sajtkonsulterna

# Arg-administratörens guide till Umbraco v 1.2.1

sajtkonsulterna

**T:** +46 (0)8 562 699 30 | **W:** www.sajtkonsulterna.com | **A:** Hornsgatan 82, 118 21 Stockholm

# Logga in

- 1. Öppna en webbläsare och gå till inloggningssidan: <https://www.sfog.se/umbraco/>
- 2. Skriv in följande användarnam & lösenord :
- 3. Klicka på "Logga in"

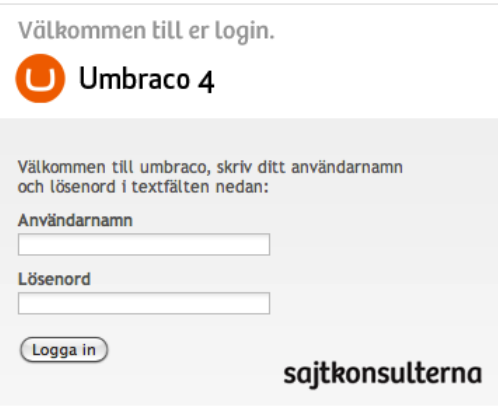

## Administrationspanelen

Administrationspanelen är administratörens verktyg för att ändra på innehållet på webbplatsen. Den har tre olika paneler:

- 1. Sektionspanelen (Sections)
- 2. Trädstrukturspanelen ("Content" eller "Media" beroende på vilket man valt i Sektionspanelen)
- 3. Redigeringspanelen.

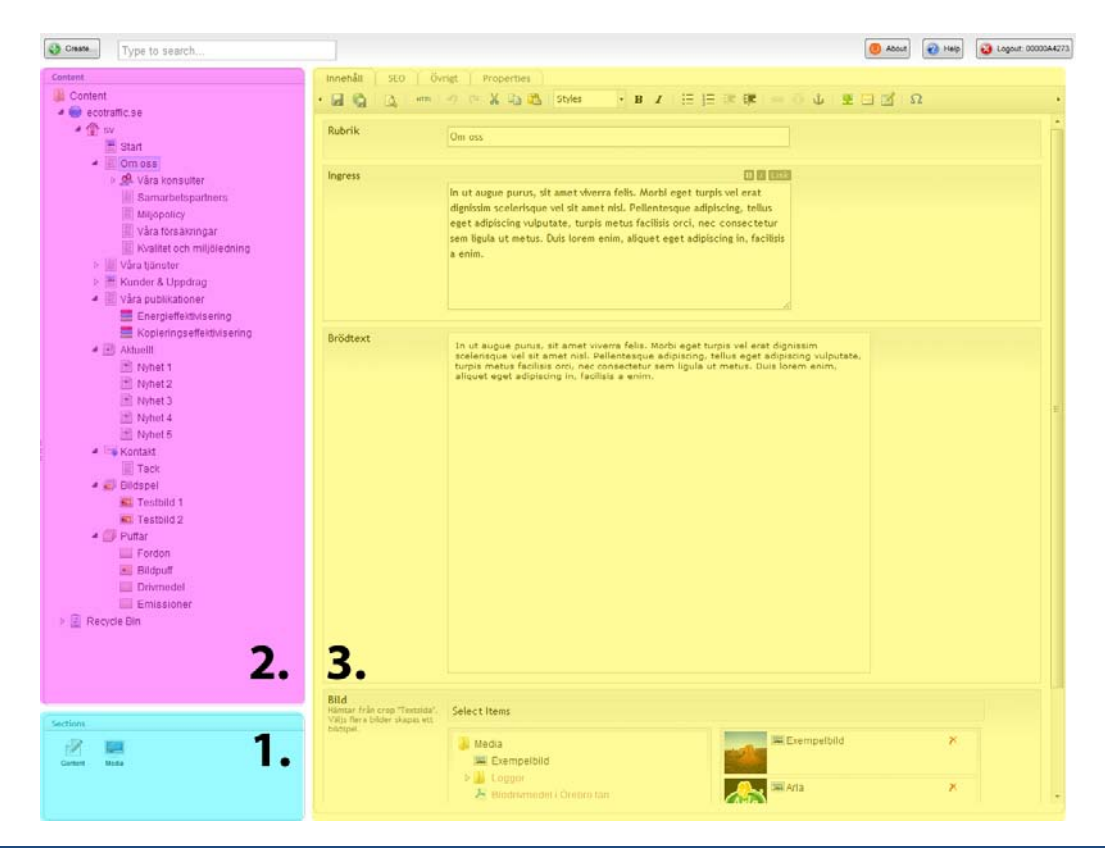

sajtkonsulterna

## **1. Sektionspanelen**

Sektionsdelen finns i det nedre vänstra hörnet på administrationspanelen. Där hittar du alternativen Content och Media.

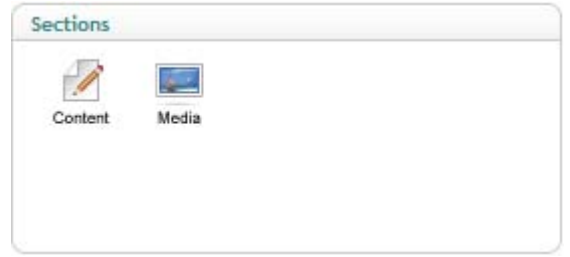

Content: Visa alla redigerbara sidor på webbplatsen.

Media: Här laddar man upp och förvarar alla bilder och filer som ska användas på webbplatsen. Alla bilder som ska användas på webbplatsen måste alltså först laddas upp i media innan man kan placera ut dem på sidorna. Samma sak gäller PDF:er och andra filer man vill göra åtkomliga.

#### **2. Trädstrukturpanelen**

När man valt "Content" i "Sektionspanelen" visas alla de sidor man har rätt att redigera i denna trädstruktur. När man valt "Media" visas alla mappar med uppladdade filer och bilder för samtliga AR-grupper i denna trädstruktur.

**OBS!** viktigt att man endast laddar upp och raderar filer/bilder i sin aktuella grupps mapp).

Ordningen på "Content" motsvarar ordningen på sidorna på den publika sajten, byter man ordning här byts ordningen alltså på den publika sajten.

För att redigera en specifik sida/fil/bild klickar du på dess ikon eller textrubrik.

Pil-ikonen till vänster om ikonerna indikerar att det finns undersidor under dessa. För att visa dessa undersidor klickar du helt enkelt på pil-ikonen.

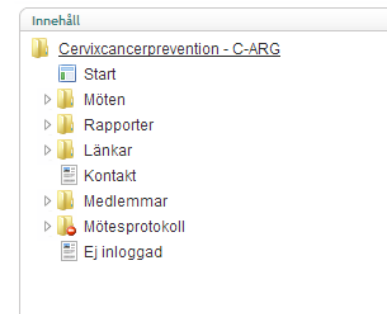

## **3.Redigeringspanelen**

När du loggat in visas här en Snabbmanual för Umbraco. Denna är allmän och visar de vanligaste sakerna man brukar behöva veta om sin Umbraco-sajt. Vissa specifika funktioner för just din sajt visas inte i snabbmanualen, utan beskrivs istället närmare i denna manual.

När man klickat på en sidas/fils/bilds ikon i trädstrukturen visas redigeringsläget. Det är här alla redigeringar utförs, sparas och publiceras. Här ser ni även ett antal flikar med olika redigerbart innehåll för specifik sida.

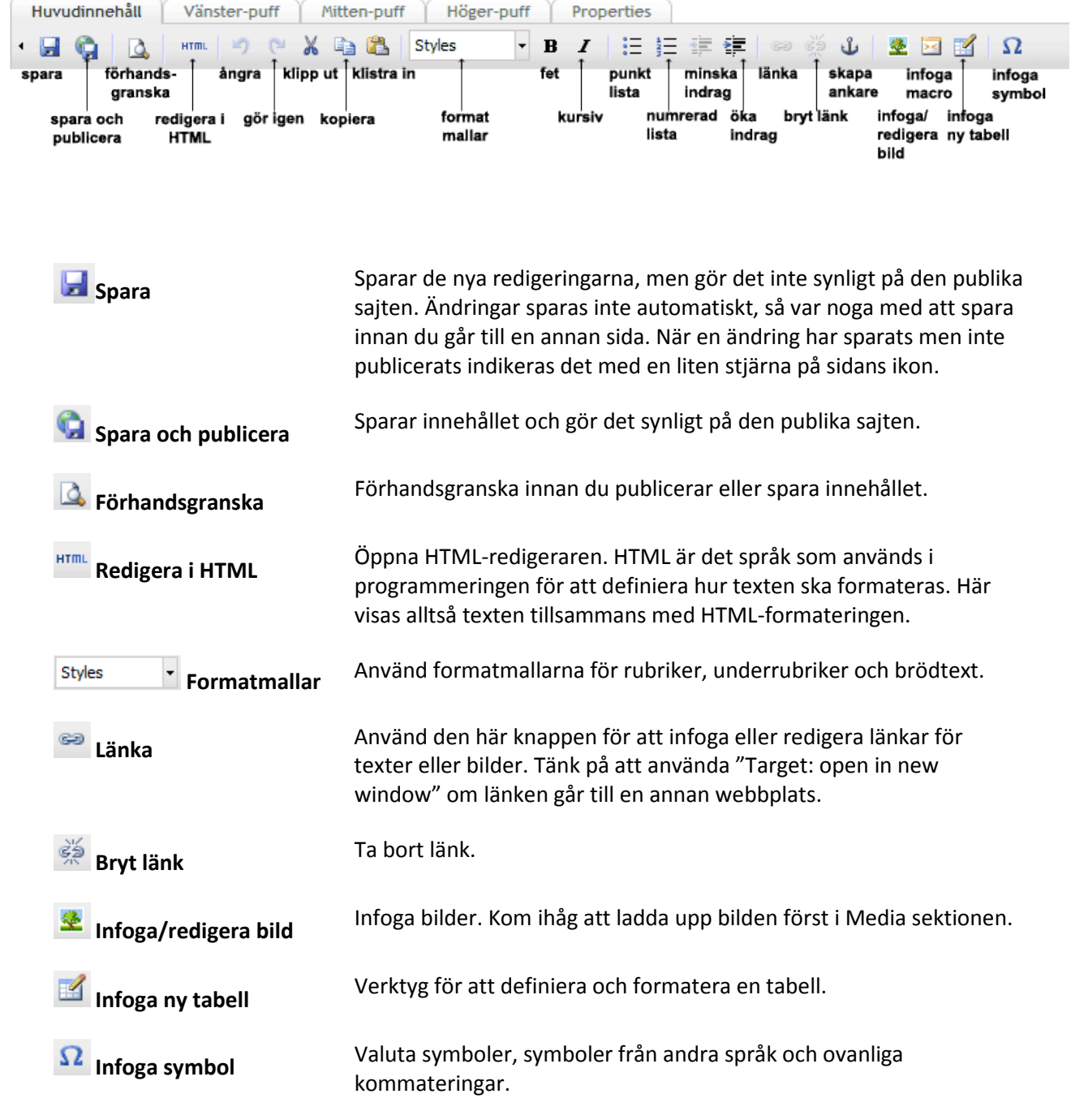

# Skapa ny sida: Möte, rapporter, protokoll

1. Välj "Content" på "Sektionspanelen" och högerklicka sedan på den mapp/sida i "Trädstrukturpanelen" under vilken du vill att den nya sidan ska hamna.

#### Exempel:

Om du vill skapa en ny sida under Möten högerklickar du på sidan Möten i trädstrukturen och väljer "Create".

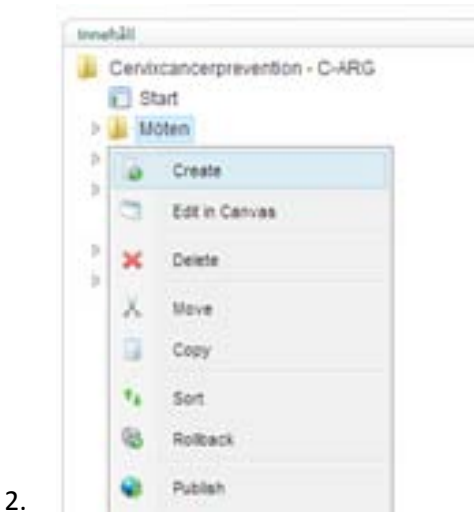

3. Döp sidan. Namnet du väljer kommer att användas i webbplatsens menystruktur.

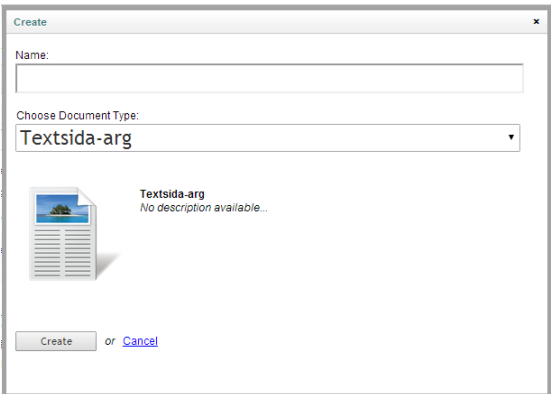

- 4. I rullgardinsmenyn "Choose dokument type" väljer du vilken typ av sidmall som ska användas. I detta fall Textsida-arg.
- 5. Klicka på "Create".

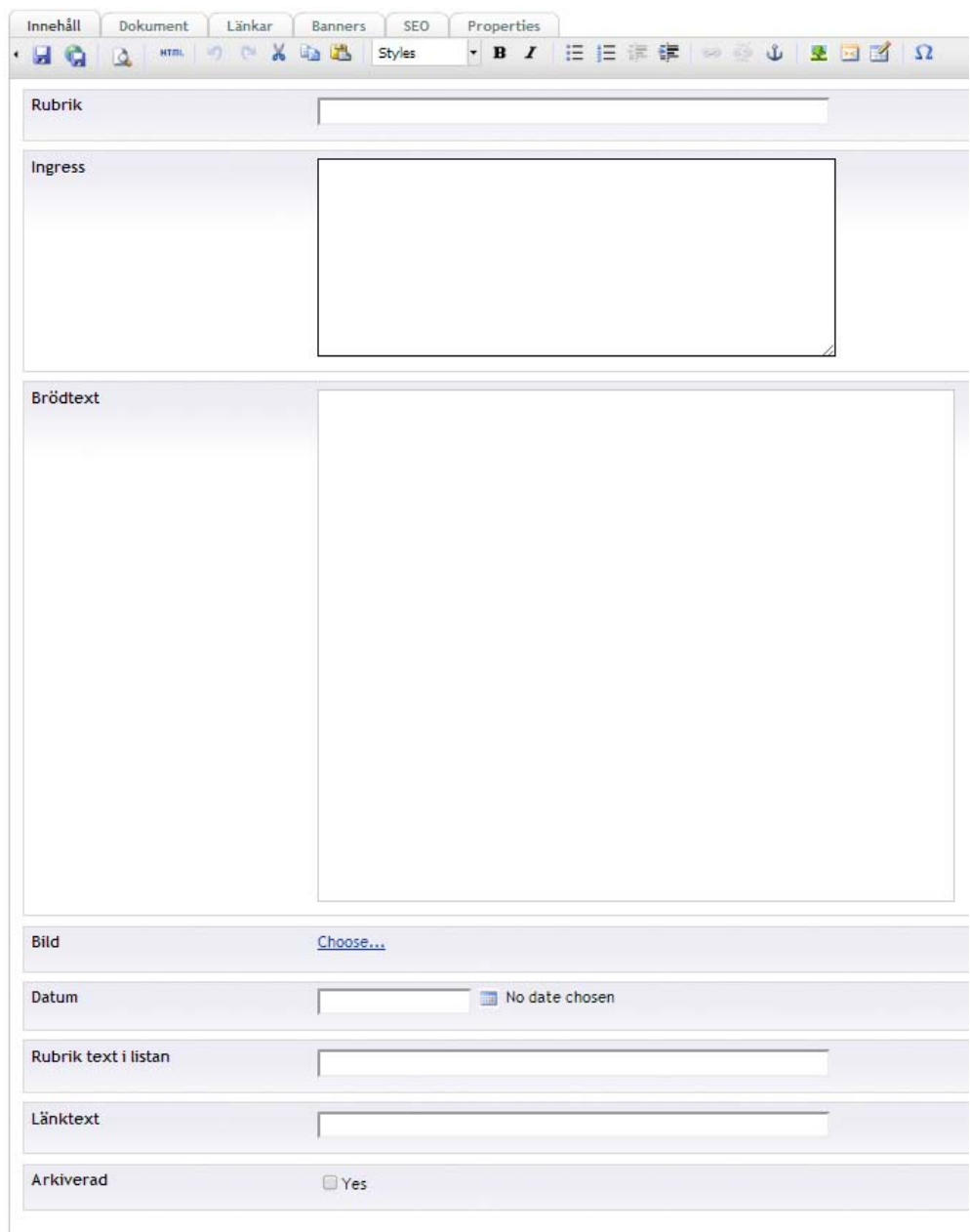

- 6. Ange rubrik och ingress. Texterna i dessa fält får automatiskt förbestämt utseende.
- *7.* Ange brödtext (vanlig löptext), i detta fält kan ni anpassa textens utseende med hjälp av redigeringspanelen. *OBS! Tänk bara på att inte klistra in text direkt från Word eftersom textformatering som kolliderar med sajtens formatering följer med. Använd istället antingen "anteckningar" i Windows och Mac eller funktionen "Paste from Word" i redigeringspanelen.*
- 8. Bilder laddas först och främst upp i respektive grupps mapp i "Media" (detta beskrivs närmare under rubriken "Media") och väljs sedan in här.

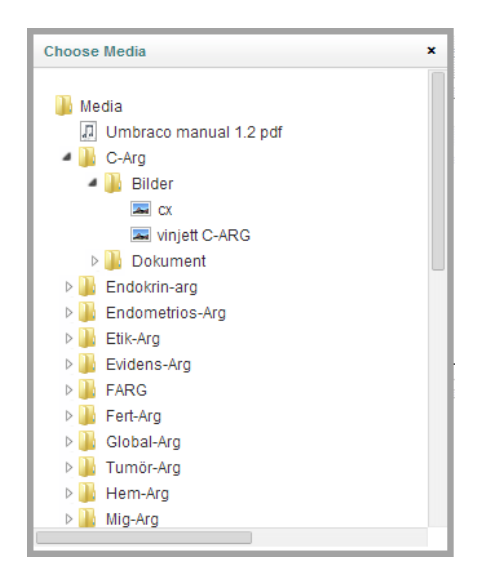

- 9. Sätt ett datum, detta datum bör vara datumet för mötet eller t ex rapportens "lansering". Detta datum används framför allt för sorteringen på sajten.
- 10. "Rubrik text i listan"- detta är den text som visas i listningen i högerspalten.
- 11. "Länktext" & "Arkiverad" används inte här. Spara gärna innan ni går vidare!
- 12. Ni kan även lägga till dokument på sidan, det gör ni på fliken "Dokument", dessa väljs från de dokument ni laddat upp respektive grupps mapp i "Media". Om ni ämnar visa flera dokument anger ni med fördel en passande rubrik i fältet "Dokument rubrik". Dokumenten väljs in med ett enkelt klick och ordningen kan sorteras genom "drag-&-drop".

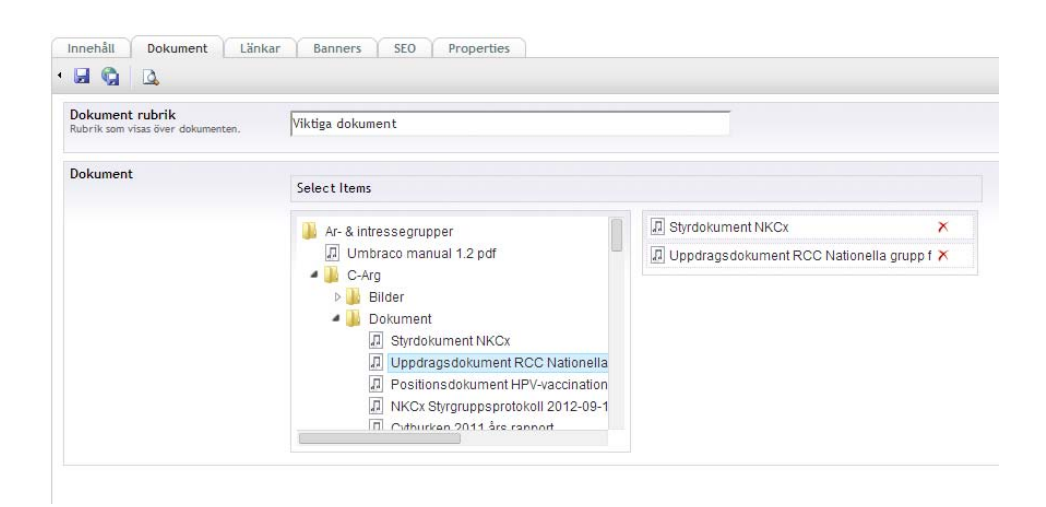

*OBS! Glöm inte att alltid spara eller spara & publicera innan ni lämnar sidan/noden!*

13. Ni kan även lägga till en lista med länkar på sidan, klicka då på fliken "Länkar", ange länkrubrik och klicka på "Add item".

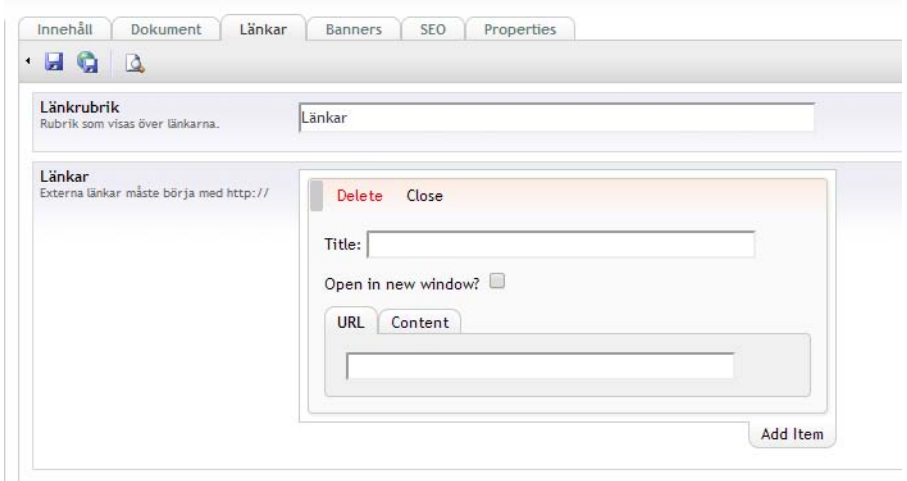

- 14. I fältet "Title" anger man texten som ska länkas.
- 15. Om det är en extern länk (annan sajt eller sidor på sfog.se som inte ligger under er grupp) fyller ni i den fullständiga url:en i fältet "URL", exempel: [http://www.aftonbladet.se](http://www.aftonbladet.se/)
- 16. Om det är en intern länk (annan sida inom er AR-grupp) väljer ni den under fliken "Content".
- 17. Om det rör sig om en länk till annan sajt än sfog.se väljer ni "Open in new window".
- 18. Ni kan sedan lägga till fler länkar genom att klicka "Add item".

*OBS! Glöm inte att alltid spara eller spara & publicera innan ni lämnar sidan/noden!*

## Sidan för listning av "Länkar"

På sidan "Länkar" kan ni skapa ett länkbibliotek i er AR-grupp genom att skapa kategorier/rubriker och sedan lägga länkar under dessa.

#### **Skapa en länkkategori:**

1. Högerklicka på "Länkar" i trädstrukturpanelen, ange titel i fältet "Name" och välj "Arglänkmapp" i fältet "Choose document type" och klicka "Create".

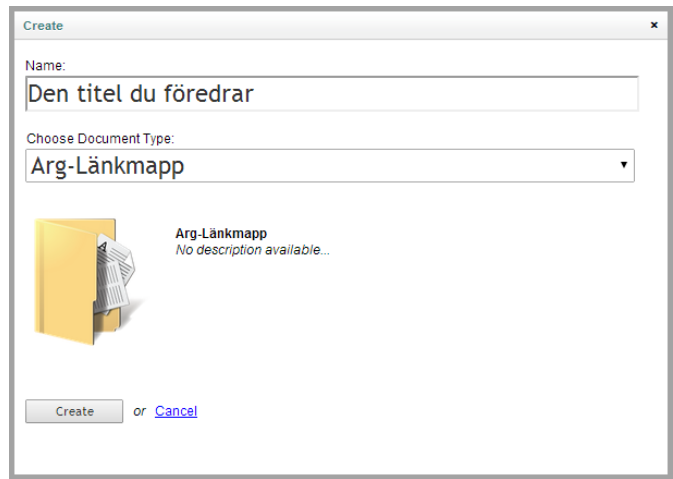

sajtkonsulterna

2. Ange sedan kategori/rubrik i fältet "Rubrik" och klicka "Save & publish". Kategorin/rubriken är nu skapad och synlig på den publika sidan! OBS! Ni kan även ange en förklarande/inledande text i fältet "Brödtext" om ni så önskar.

#### **Lägga till länkar:**

- 1. Högerklicka på den länkkategori du vill skapa en länk under. Klicka "Create", ange titel i fältet "Name" och välj "Arg-länk" i fältet "Choose document type". Klicka "Create".
- 2. Ange nu "Länkrubrik", den text som ska visas och vara klickbar.
- 3. I fältet "Länk" anger man sidans fullständiga url, exempel: [http://www.aftonbladet.se.](http://www.aftonbladet.se/) *OBS! det är mycket viktigt att http:// är med!*
- 4. Ni kan även ange en beskrivande text i fältet "Länkbeskrivning" om ni så önskar. Glöm inte att klicka "Save and publish".

# Media

I mediabiblioteket samlas alla bilder och dokument som tillhör sajten, och du kan själv välja vilka som visas på de faktiska sidorna under " Content" (Trädstrukturpanelen). Om du vill lägga upp nya bilder och filer att använda på webbplatsen, klicka först på "Media" i "Sektionspanelen".

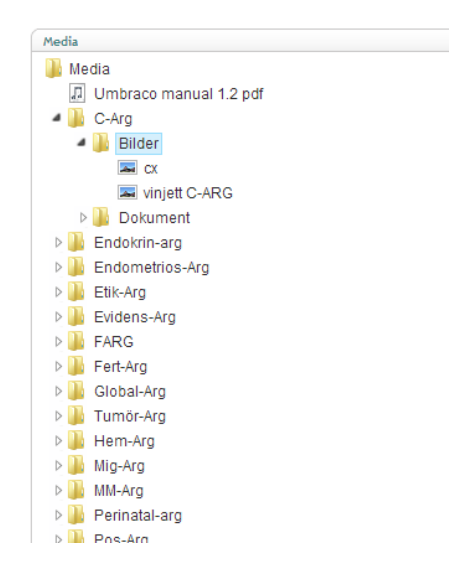

I denna trädstruktur kan du lägga till fler mappar om det skulle behövas, för att strukturera upp mediabiblioteket.

*OBS! Viktigt att ni endast lägger upp nya mappar, filer och bilder under er egen grupps mappar.*

För att lägga till en bild*,* högerklicka på den mappen du vill skapa filen under och välj *Create* . Välj *Image* i rullgardinsmenyn och hitta på ett namn för bilden.

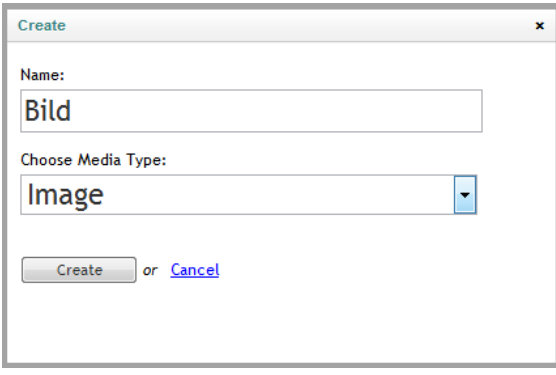

Klicka på *Choose File / Välj fil* för att välja vilken fil du ska ladda upp och tryck sedan på *Save* -ikonen.

#### **Bildstorlekar**

När bilden laddats upp kan man ställa in olika bildstorlekar, som används på olika sidor. Denna ligger under fliken *Crop*. TIll en början kanske det inte syns något under Crop, då måste man klicka på *Save*ikonen igen för att ladda in den.

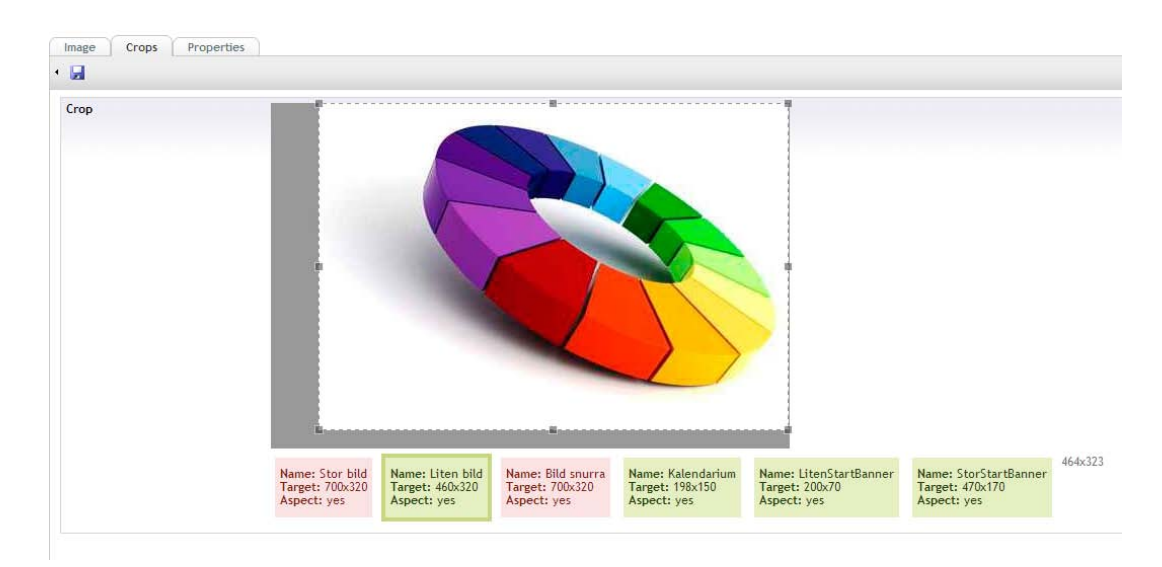

Man kan ställa in flera olika beskärningar för varje bild man laddar upp, och navigerar mellan de olika genom att klicka på motsvarande ruta. Den enda beskärning som används på eran del av sajten är "Liten bild" (nr 2 i ordningen).

För att anpassa visningsytan kan man dra i hörnen och sidorna för att ändra storlek och klicka och dra mitt i rutan för att flytta runt markeringen. Markeringen kommer sedan att klippas ut och användas på sidan. Vilken beskärning som används på sidan avgörs av vad bilden ska användas till, och sker automatiskt. När du är nöjd med hur beskärningen ser ut, klicka på *Spara*-ikonen.

Ibland blir ikonen för beskärningen röd, och det betyder att bilden är för liten för denna beskärning. Den kommer fortfarande att sparas i den angivna storleken, men kommer då att förstoras upp och bli suddig. Då kan det vara bra att istället ladda upp en mer högupplöst bild.

# Lösenordsskydda innehåll

Om man inte lösenordskyddat innehållet kommer det vara synligt för alla som besöker sfog.se. Man kan antingen skydda hela sidor eller enstaka dokument.

## **Lösenordsskydda sidor**

1. Högerklicka på den sida du vill skydda, om du klickar på en sida som har underliggande sidor kommer även dessa att skyddas. Välj "Public access".

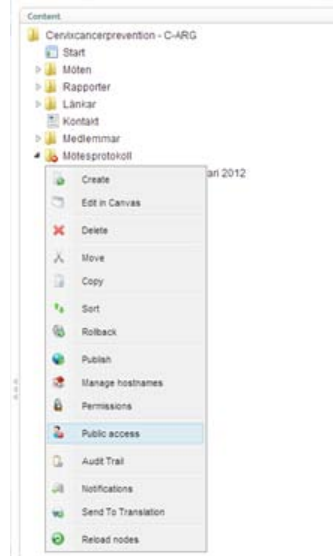

- 2. I fönstret som visas, markera "Role based protection", klicka "Select".
- 3. Från vänsterspalten väljer ni över användartyperna: "SFOG member", "SFOG member nätupplaga" & er aktuella grupp, i detta exempel "C-Arg".

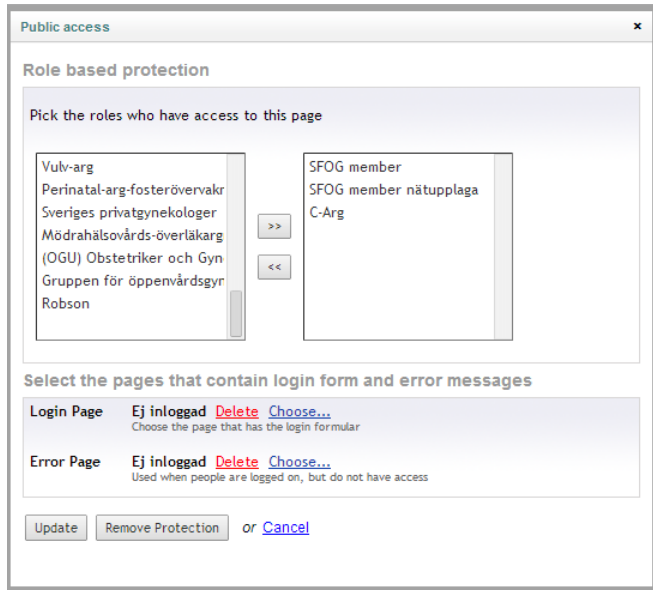

4. På Login page och Error page väljer ni sidan "Ej inloggad" som ligger längst ner i er ert träd. Klicka "Update". Nu har ni skyddat denna/dessa sidor, det ser ni genom att aktuella sidor har fått en stopskylt på ikonen i trädstrukturpanelen (se "Mötesprotokoll" nedan).

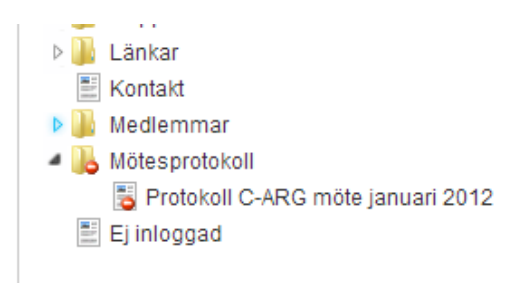

## **Lösenordsskydda dokument**

Ni kan även skydda specifika dokument, dessa visas då endast för inloggade som besöker sidan. Ingen indikation visas om att det finns dokument som kräver inloggning så detta kan vara förvirrande för de medlemmar som vanligtvis inte loggar in på sidan. Att skydda hela sidor kan därför vara att föredra.

1. Gå till aktuellt dokument i din grupps katalog i "Media", klicka på dokumentet.

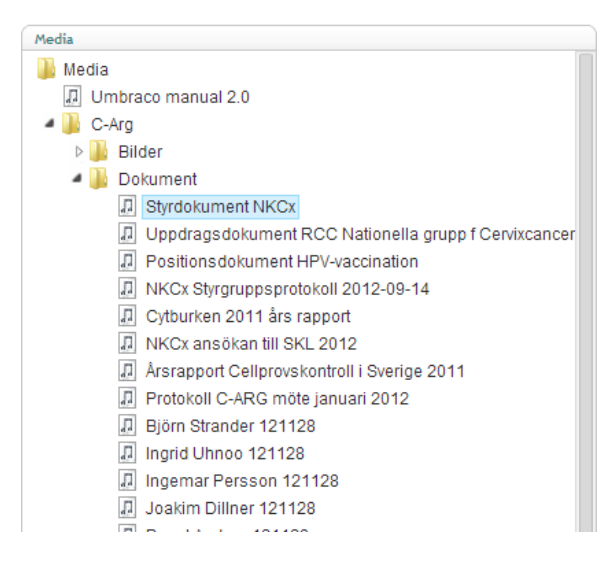

2. Klicka nu i boxen "Visa endast för inloggad", klicka sedan på "Save". Klart!